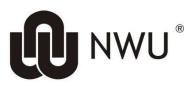

## LIBRARY & INFORMATION SERVICES

## Postgraduate ORCID registration manual

### 1 STEP

#### 1.1 Have your STUDENT NUMBER and NWU NETWORK PASSWORD ready

#### Which password?

The one you use for: eFundi (student portal), DIY Services etc

#### NB: If you don't have or remember your password, please

Request NEW Password: <u>https://password.nwu.ac.za/mangiti/password\_request.jsp</u>

Alternatively, check the below link for more details on how to set-up your NWU Network password for the first time. http://services.nwu.ac.za/it/sc/password-management

## 2 STEP

2.1 Login to the Manuscript system through the link provided below using your NWU Network Password.

Manuscript system: https://mwr.nwu.ac.za/nwu-orcid/main/connect

2.2 Should you get a certificate error while following the link, please select "**Cancel**" to get through to the authentication page. See screenshot below.

| bject                          | Issuer              | Serial           |
|--------------------------------|---------------------|------------------|
| 8572f02-0c63-415b-b807-56a2fba | MS-Organization-Acc | 6647736DF31BADBD |
|                                |                     |                  |
|                                |                     |                  |

2.3 Once you have logged in, the Manuscript landing page will look something like what you see on the screenshot below

| 📕 NWU-Manuscript                                                                                                    | Û                                                                                 | ORCID<br>Coverne Resert |        |
|----------------------------------------------------------------------------------------------------|-----------------------------------------------------------------------------------|-------------------------|--------|
| Update your ORCID record using NWU-Manuscript                                                                                                    | NORTH-WEST UNIVERSITY ®<br>UNIDESITI YA BONONE & OPHRIMA<br>NOORDWES-UNIVERSITEIT | and Pessarchers         | DSPACE |
| Connect                                                                                                    | Statu                                                                             | เร                      |        |
|                                                                                                    | ORCIE                                                                             | record not connected.   |        |
| Create and Connect or just connect existing ORCID record and give NWU-Manuscript access                                                                                                    |                                                                                   |                         |        |
| You will give access to NWU-Manuscript to add works and affiliation information to your ORCID record Only works added by NWU-Manuscript can be updated or deleted by NWU-Manuscript                            |                                                                                   |                         |        |
| Follow this link for create or Connect your ORCID ID to connect and give NWU-Manuscript access                                                                                                    |                                                                                   |                         |        |
| Please make sure 'Allow this permission until I revoke it.' is checked when you<br>authorize NWU-Manuscript for access to your profile and works, otherwise NWU-<br>Manuscript cannot update or create records |                                                                                   |                         |        |
| If you do not have an ORCID record one can be created during this process                                                                                                    |                                                                                   |                         |        |
| About NWU-Manuscript / Privacy Policy / North-West University website / Orcid website                                                                                                    |                                                                                   |                         |        |

2.4 Click on the hyperlink right after "Follow this link" as shown below

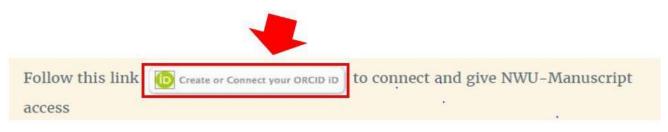

2.5 Sign in with your ORCID login details if you already have a profile in the Sign in box below, OR select **Register now** to create an ORCID profile.

| Email or 16-digi | t ORCID iD                                             |
|------------------|--------------------------------------------------------|
| I.               |                                                        |
| example@email    | .com or 0000-0001-2345-6789                            |
| Password         | •                                                      |
|                  | SIGN IN                                                |
| orgot your p     | bassword or ORCID ID?                                  |
| )on't have an    | ORCID iD yet? Register now                             |
|                  | or                                                     |
|                  |                                                        |
|                  |                                                        |
| 盫                | Access through your institution                        |
| 血<br>G           | Access through your institution<br>Sign in with Google |

- 2.6 Having signed in or for those who do not have ORCID profiles, the registration process is simple and straight forward that in only needs your basic information like your Full name, email address and a password.
- 2.7 When all of that is finished, you will only need to connect your ORCID to the Manuscript system as shown below.

# 3 STEP

3.1 Connect your ORCID profile to the NWU-Manuscript by selecting Authorize access

| $\cup$ | RCID                                                                                | Authorize access                |
|--------|-------------------------------------------------------------------------------------|---------------------------------|
| You ai | re currently signed in as:                                                          |                                 |
| Vuya   | o Ngayeka                                                                           | 2                               |
| 10.000 | ://orcid.org/0000-0003-2543-99                                                      | 60                              |
| Sign   | out                                                                                 |                                 |
| Nort   | th-West University, South A                                                         | frica 🕜                         |
| has a  | sked for the following access to y                                                  | your ORCID record:              |
| C      | Add/update your research activi                                                     | ties (works, affiliations, etc) |
| C      | Add/update other information a etc.)                                                | bout you (country, keywords,    |
| 0      | Read your information with vi<br>Organizations                                      | et to Trusted                   |
|        | Authorize a                                                                         | ccess                           |
|        | Deny acc                                                                            | ess                             |
|        | horized, this organization will have a<br>ed above and described in further d<br>y. |                                 |
|        | an manage access permissions for the<br>nizations in your <b>account setting</b>    |                                 |

3.2 Once you have authorized access, you will have connected your ORCID to the Manuscript system. A similar page as shown below is what you should see when your ORCID is connected.

| North-West University                                                            |
|----------------------------------------------------------------------------------|
| ORCID record connected                                                           |
| Your DSpace records will be updated automatically                                |
| Follow this link Create or Connect your ORCID ID to re-connect your ORCID record |

Please note that it can take 24 to 48 hrs for your ORCID profile to sync successfully to the manuscript system.

View this link <u>http://library.nwu.ac.za/orcid</u> for more information on how you can populate your ORCID profile with your personal information.

For support: Contact our Faculty Librarians.